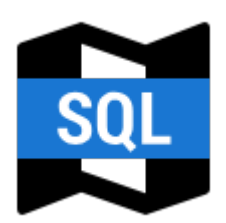

# **Offline Maps**

All maps **[downloaded from online mode](http://docs.locusmap.eu/doku.php?id=manual:user_guide:maps_online)**, obtained from **[outside Locus Map](http://docs.locusmap.eu/doku.php?id=manual:user_guide:maps_external)** or from **[Locus Store](http://docs.locusmap.eu/doku.php?id=manual:user_guide:locus_store)** are listed in **Offline tab of the Maps manager**.

The tab consists of a topbar with following buttons and the map list:

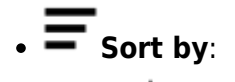

 $\sigma$   $\triangleq$  Smart choice - sorting of [LoMaps](http://docs.locusmap.eu/doku.php?id=manual:user_guide:maps_locusmaps) by countries and regions, other maps sorted according to directories:

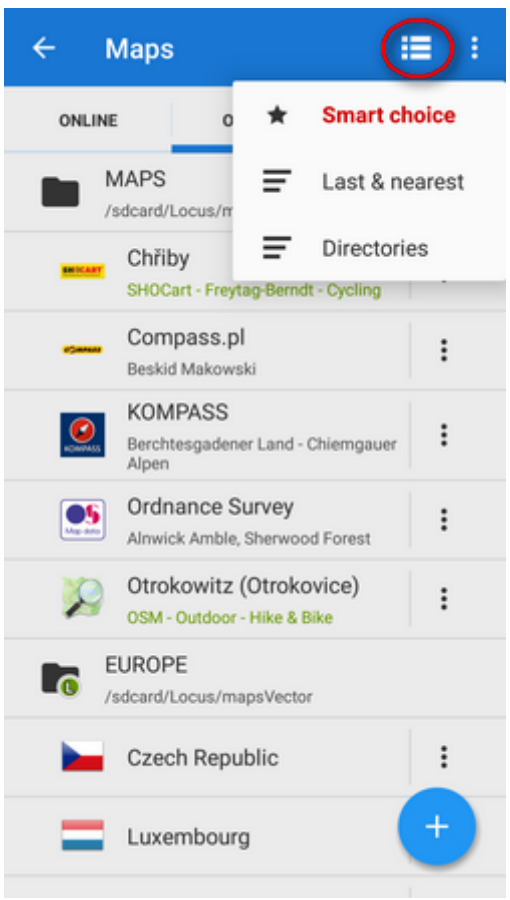

 $\overline{\mathcal{L}}$  Last & nearest - sorts maps into Last used and Nearest maps folders. Nearest maps are recommended according to Locus Map's calculation of the distance between your GPS position and center of the map.

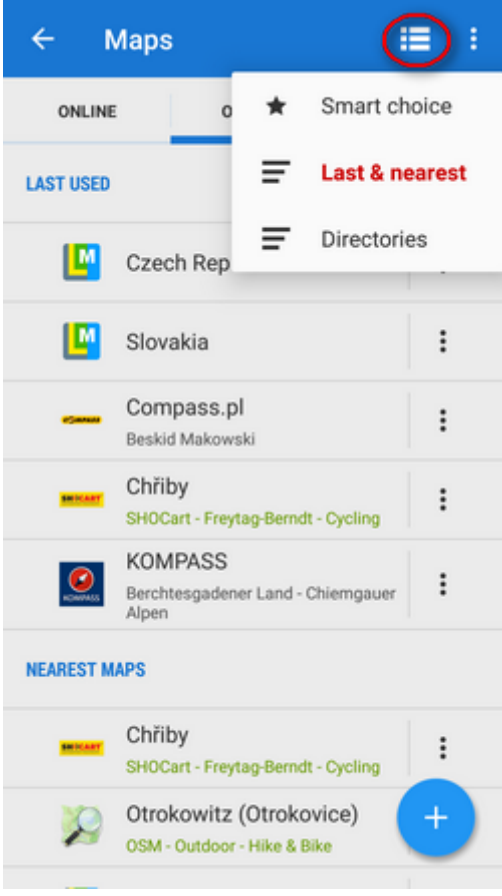

 $\frac{1}{2}$  Directories - (default) all offline maps sorted according to their storage directories

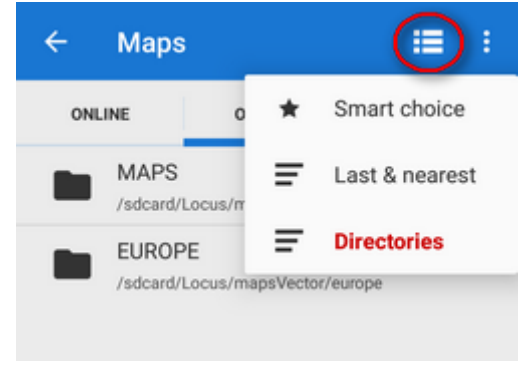

**Action menu** - see [here >>](http://docs.locusmap.eu/doku.php?id=manual:user_guide:maps_mmanager#top_bar_action_menu)

### **How to Display an Offline Map**

The offline maps are listed under the topbar. Tap on the map name and in case your real position is within the map, the map launches into the **main screen**. Otherwise you are prompted that your position is outside the map and offered to have the map **centered**. If you positively know that your current position is not on the map and you want to display the map anyway, you can enter the map

**Action menu** and select **A** Center map option. It shifts the map to match its center and the center of your screen. If you want to center your screen on another place in the map, Locus Map

provides **Set new center** that launches the **[Location Selector](http://docs.locusmap.eu/doku.php?id=manual:user_guide:tools:location)** tool with several map center redefining options.

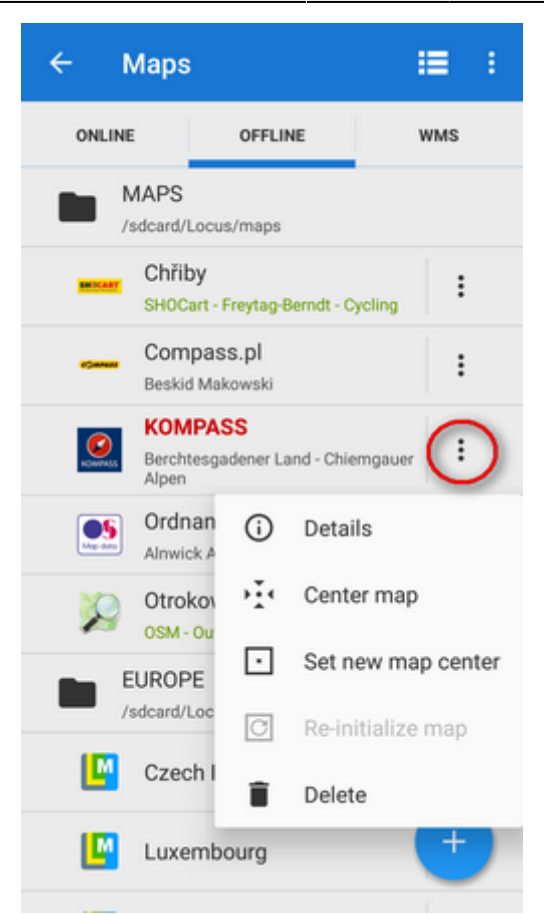

The map's **Action menu** contains also:

- $\bm{l}$  Details displaying the map name, sample preview (in case it was downloaded by Locus Map), available zooms, data size of the map file in your phone storage and description, if there is any
- $X_{Re-initalize map tap in case your map obtained outside of Locus Map is wrongly$ displayed. The feature re-calibrates the map. It is essential to know the map source.
- Delete if you want to free space in your phone's memory, choose this option. The map is deleted - **Warning!** The process is irreversible.

As is mentioned in the chapter about [Online maps download,](http://docs.locusmap.eu/doku.php?id=manual:user_guide:maps_download) Locus Map stores downloaded maps into the **Locus/Maps directory**. It displays itself as the **Maps** folder in your Offline tab. The maps in it are sorted alphabetically as you named them.

## **Adding Offline Maps**

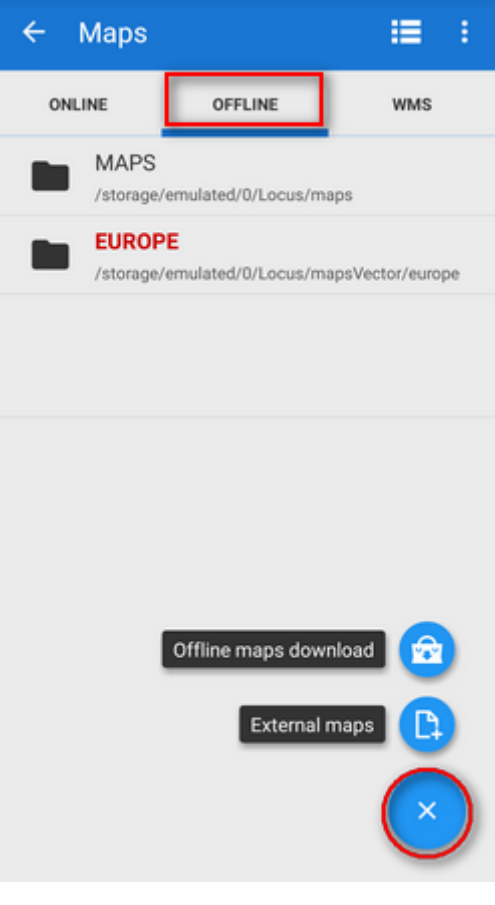

- go to **Offline** tab of the Map manager and tap **button**
- select **Offline maps download** if you want to add some offline maps from the **[Locus](http://docs.locusmap.eu/doku.php?id=manual:user_guide:locus_store) [Store](http://docs.locusmap.eu/doku.php?id=manual:user_guide:locus_store)**, for example **[LoMaps](http://docs.locusmap.eu/doku.php?id=manual:user_guide:maps_locusmaps)**.
- select **External maps** and **[add a map from your device memory](http://docs.locusmap.eu/doku.php?id=manual:user_guide:maps_external)**

#### **Cloud Backup of Maps**

Unlike **[LoMaps](http://docs.locusmap.eu/doku.php?id=manual:user_guide:maps_locusmaps)**, maps of our **commercial map partners** (Swisstopo, SHOCart, Freytag&Berndt…) are downloaded directly from their servers and **each such download** is processed by the partner as a **new map purchase**. Therefore, we strongly recommend to **back up your maps right after downloading**. You can do so on **your PC** or another external storage but the most comfortable and flexible way is **cloud backup**.

Locus Map cooperates with **[Dropbox](http://www.dropbox.com)** and **[Google Drive](https://www.google.com/drive/)**.

If you need to back up your map, tap the option in the **map action menu**:

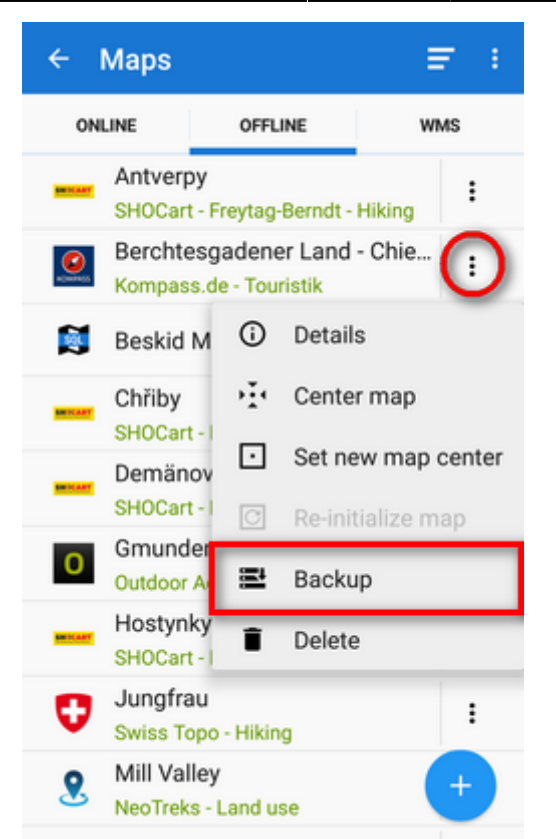

**Progress and result** of the backup can be seen in **[notification center](http://docs.locusmap.eu/doku.php?id=manual:user_guide:notification_center)**:

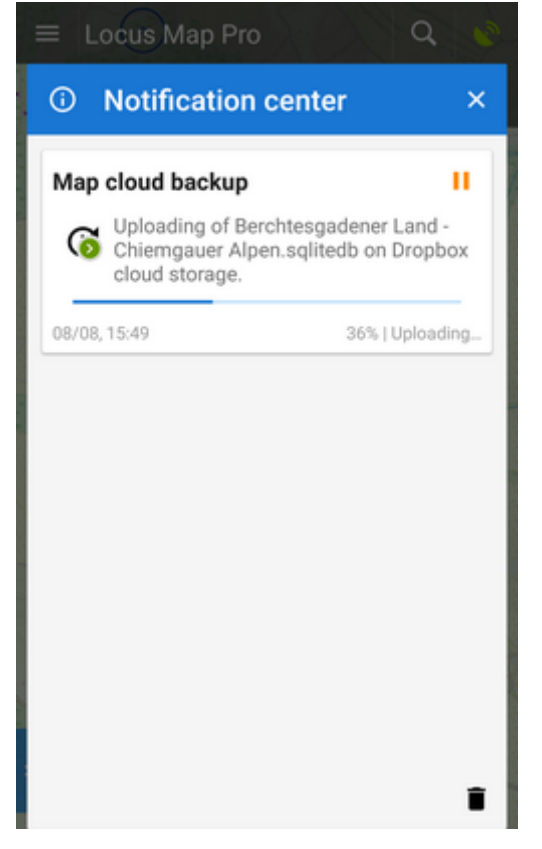

#### **Cloud storage setup**

When you use this option for the first time, it is necessary to **define your map backup storage**:

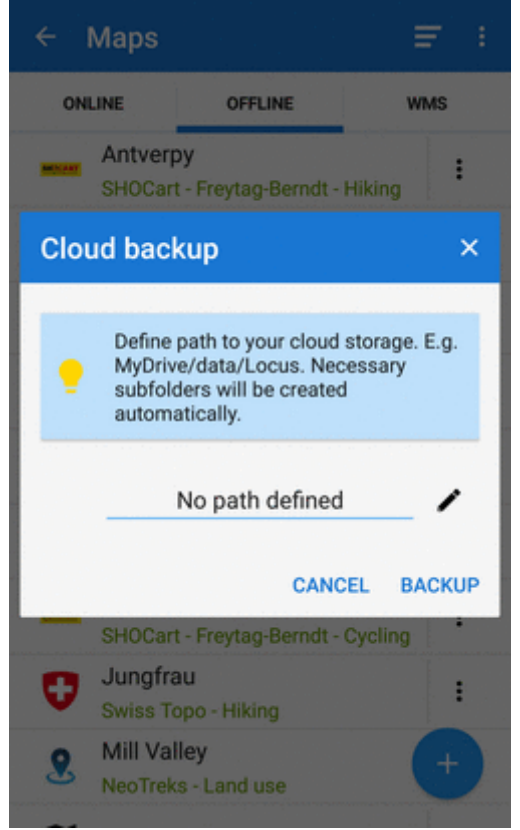

After allowing Dropbox or GDrive to process Locus files, **select folder**:

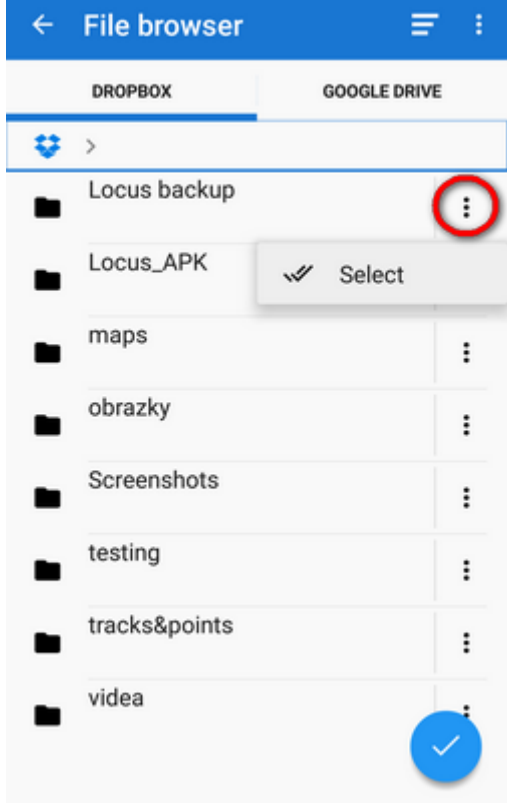

Cloud backup storage is set:

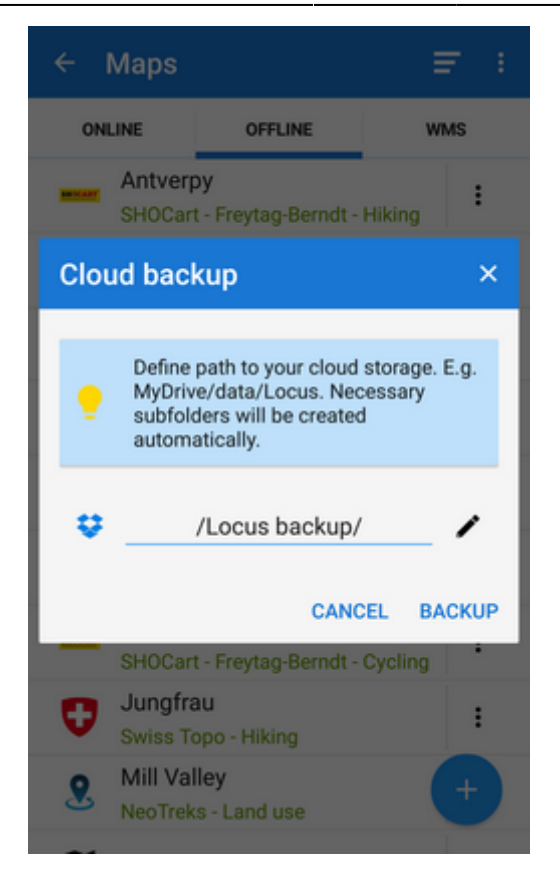

From: <http://docs.locusmap.eu/> - **Locus Map Classic - knowledge base**

Permanent link: **[http://docs.locusmap.eu/doku.php?id=manual:user\\_guide:maps\\_offline](http://docs.locusmap.eu/doku.php?id=manual:user_guide:maps_offline)**

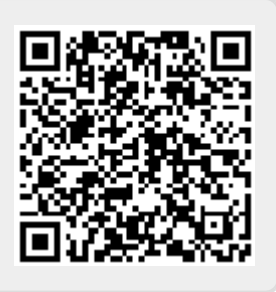

Last update: **2018/08/08 16:23**